## Genius Scan App Cheatsheet

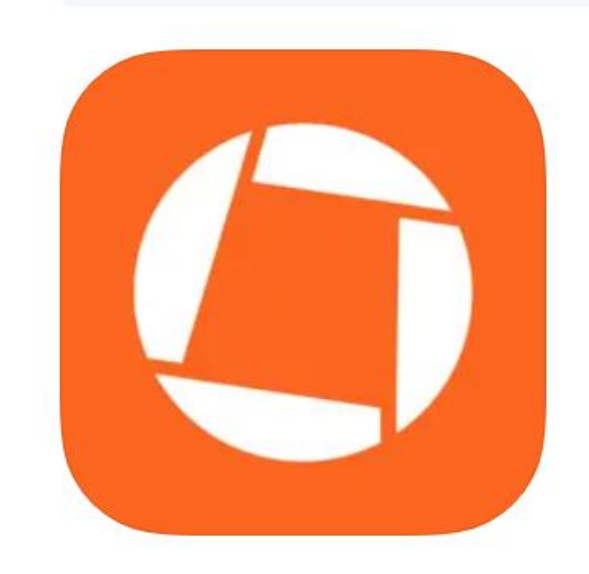

## **Scanner App: Genius Scan**

PDF documents & OCR **The Grizzly Labs** 

## #61 in Business

**★★★★★** 4.9 • 1.1M Ratings

Free · Offers In-App Purchases

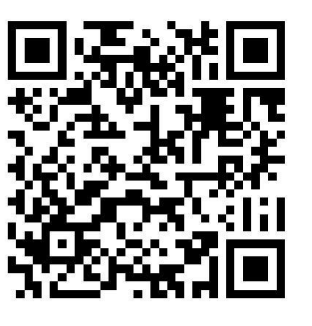

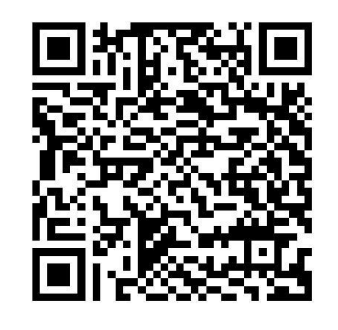

IPHONE ANDROID

*Scan or Click QR Code to download from App Store*

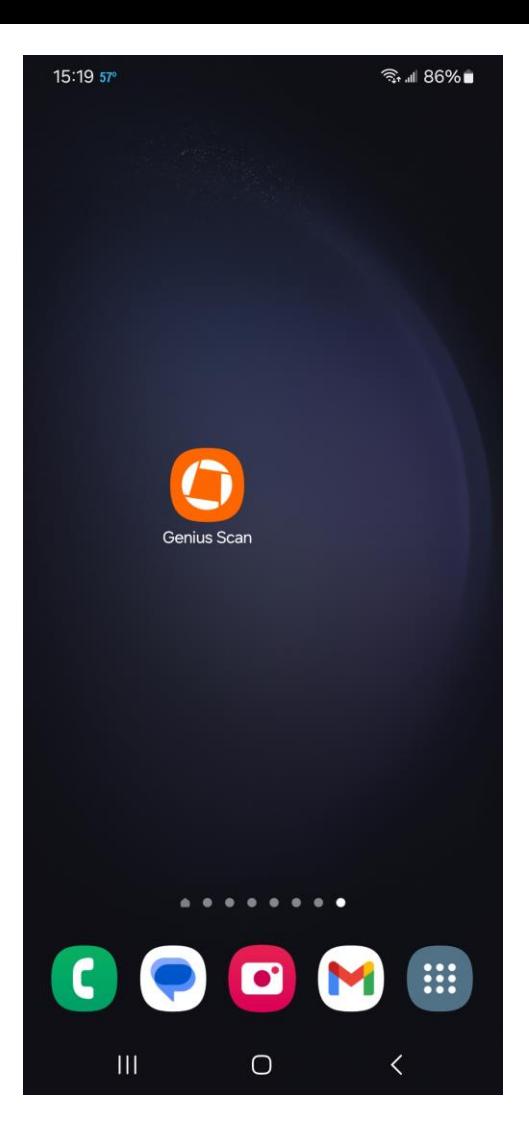

After installing the App, tap on the icon

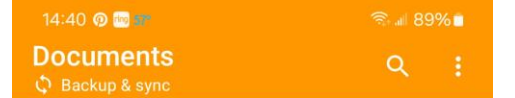

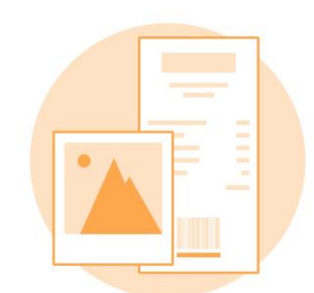

You haven't scanned any document.

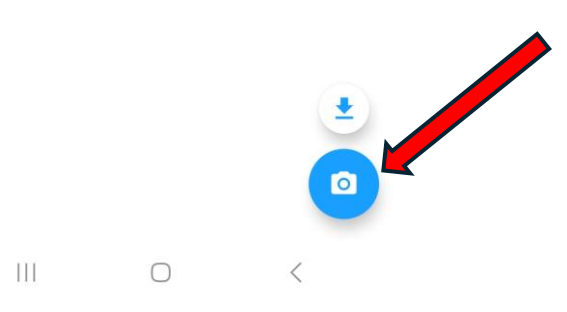

Tap the camera icon to start the scan

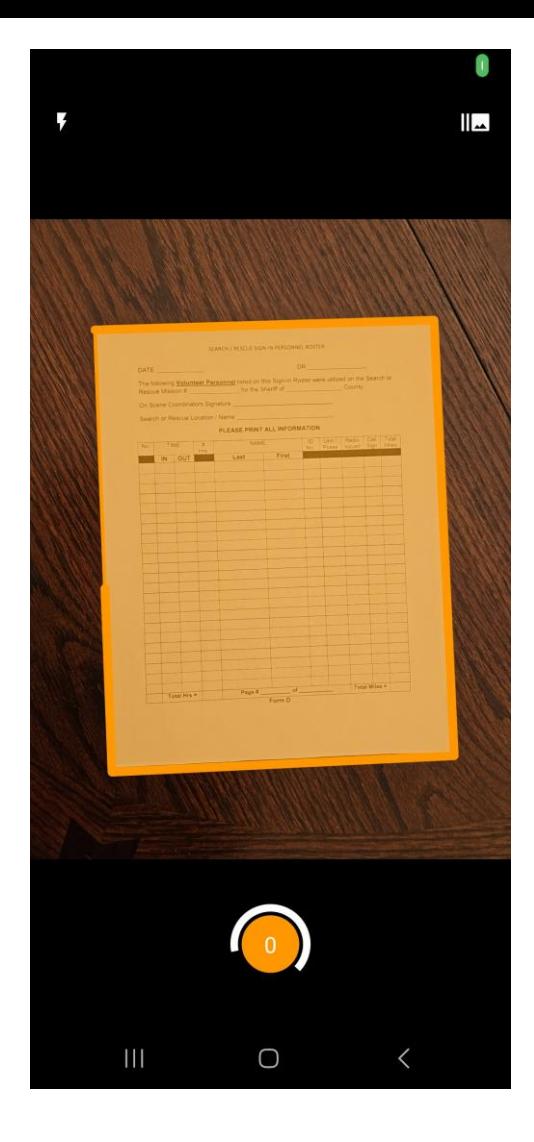

Hold the phone over the document, centering the orange box around it. The camera will automatically take the scan.

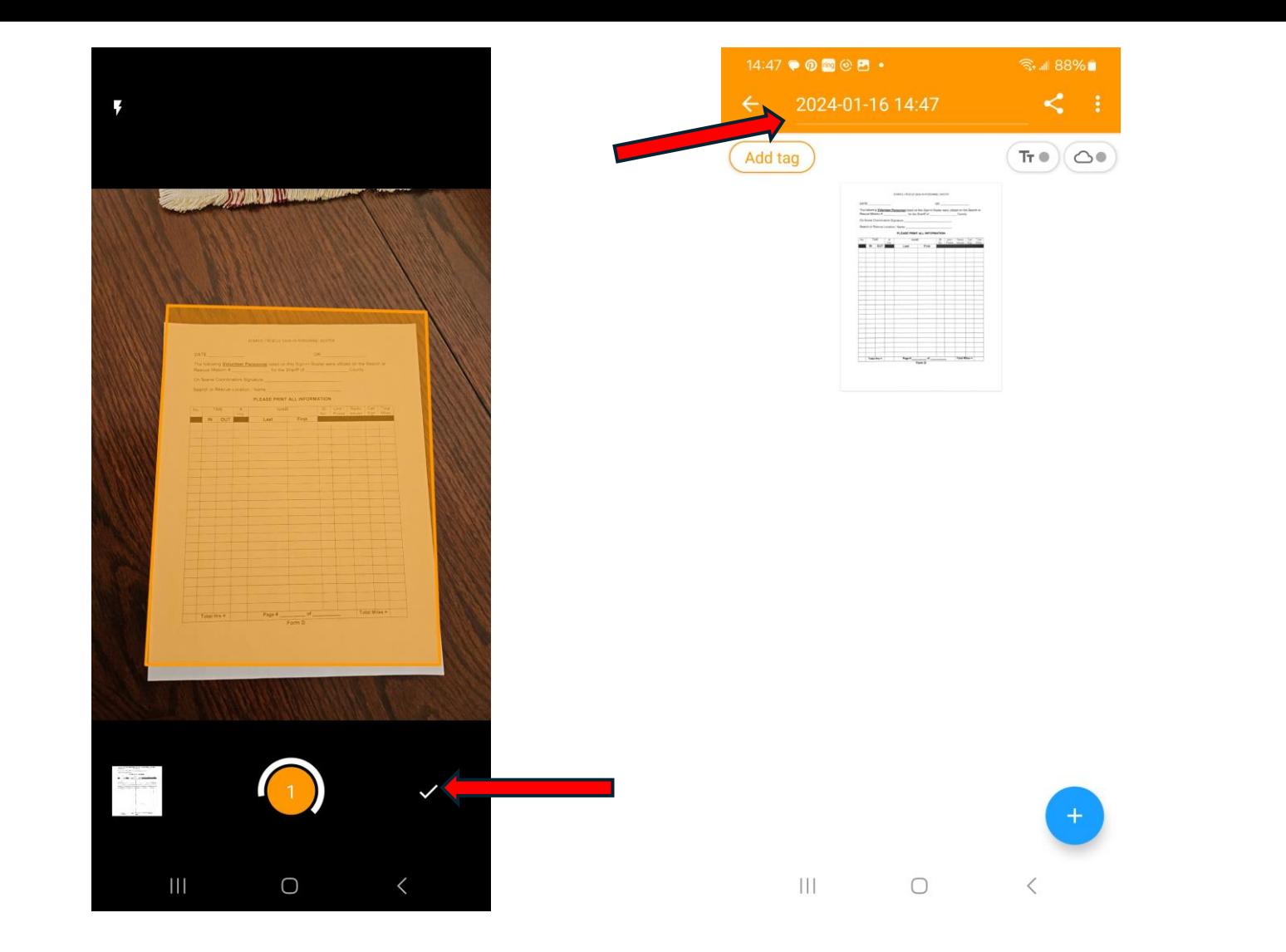

 $14:50$   $\bullet$   $\circ$   $\bullet$   $\circ$   $\bullet$   $\bullet$  $38\%$ Roster 2024.01.16 Add tag  $Tr \bullet)(\bigcirc \bullet$ 

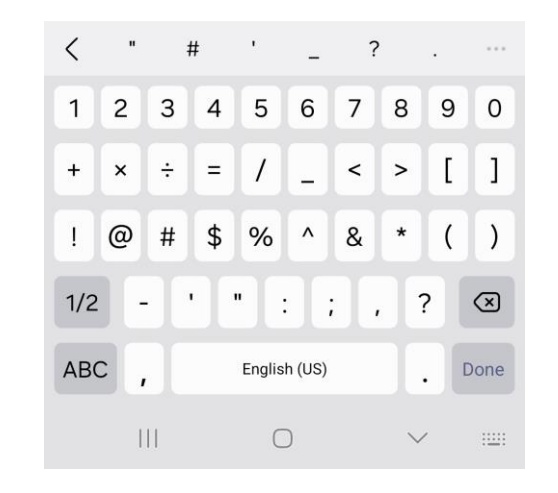

The app then looks for a second page to scan. If you are only scanning one page click the checkmark to finish.

Tap in the field that is showing the date/time at the top of the app

Rename the file, then tap the share icon

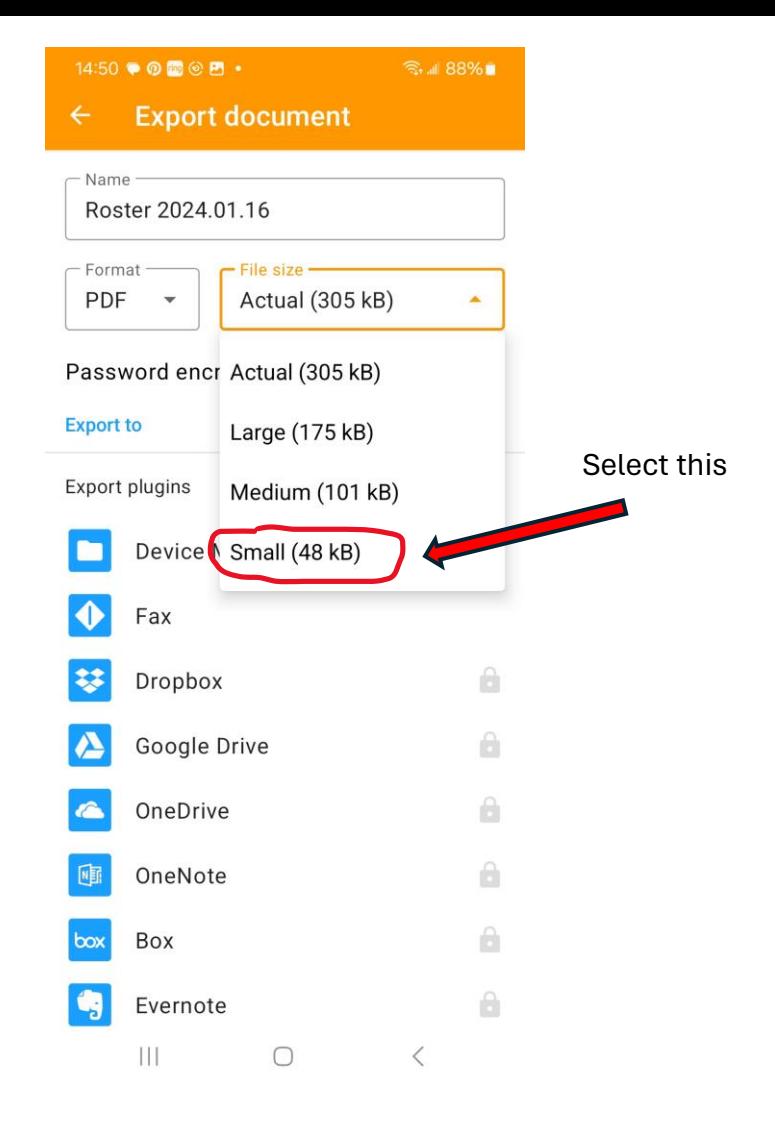

Tap the dropdown arrow in the File Size field and select small

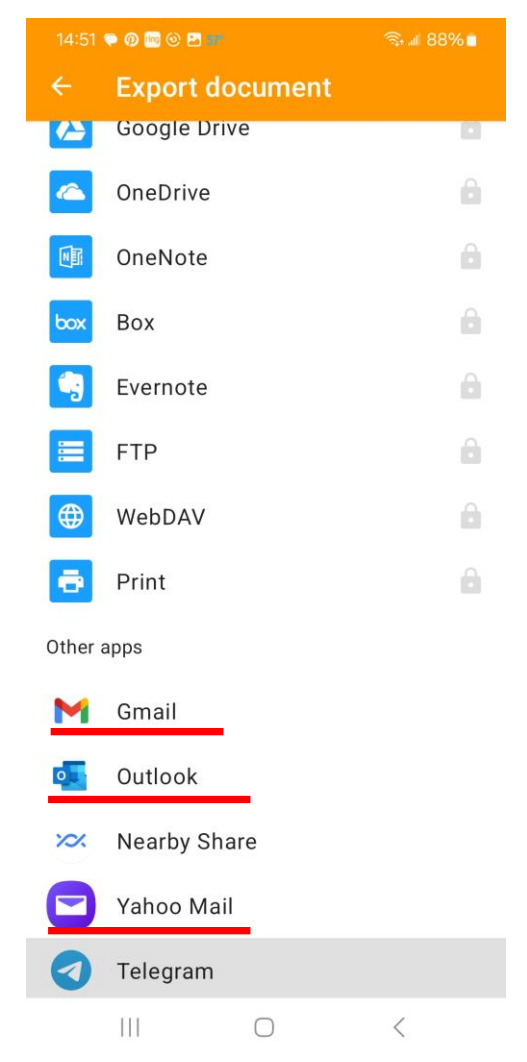

Scroll down the Export Document list and select one of the email exports under Other Apps

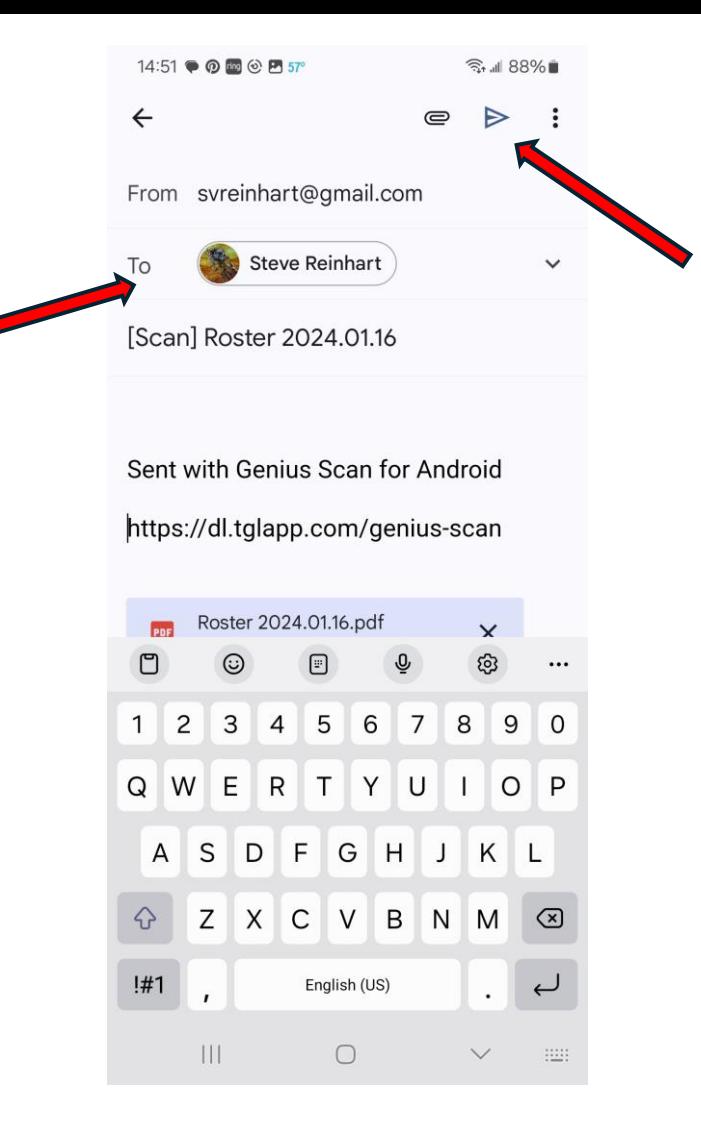

Fill in the To field with the email address to send the document , then tap the airplane icon to send.